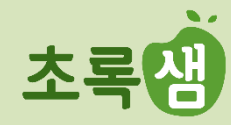

# **농협재단 사회공헌 교육플랫폼 사용방법**

### **1. 회원가입**

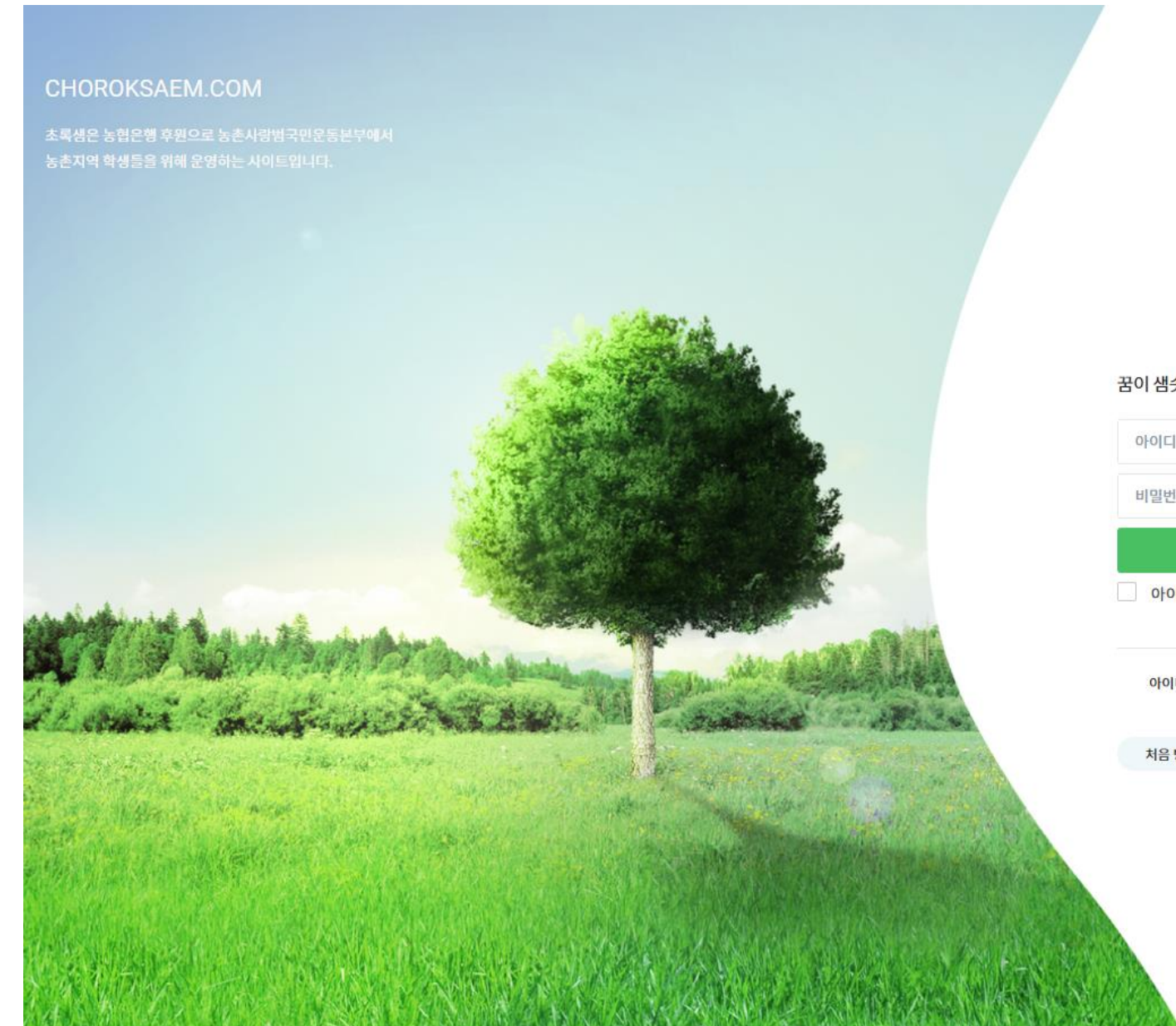

#### **Description**

1. 초록샘에 접속합니다. www.choroksaem.com

2. 회원 가입을 클릭합니다.

2

초록일

#### 꿈이 샘솟는 초록샘에서 소중한 꿈을 키워 보자!

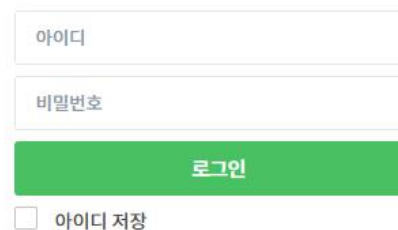

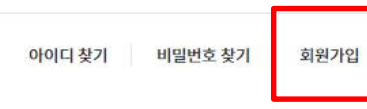

처음 방문하신 분은 회원가입 후 이용해 주세요!

### **1. 회원가입**

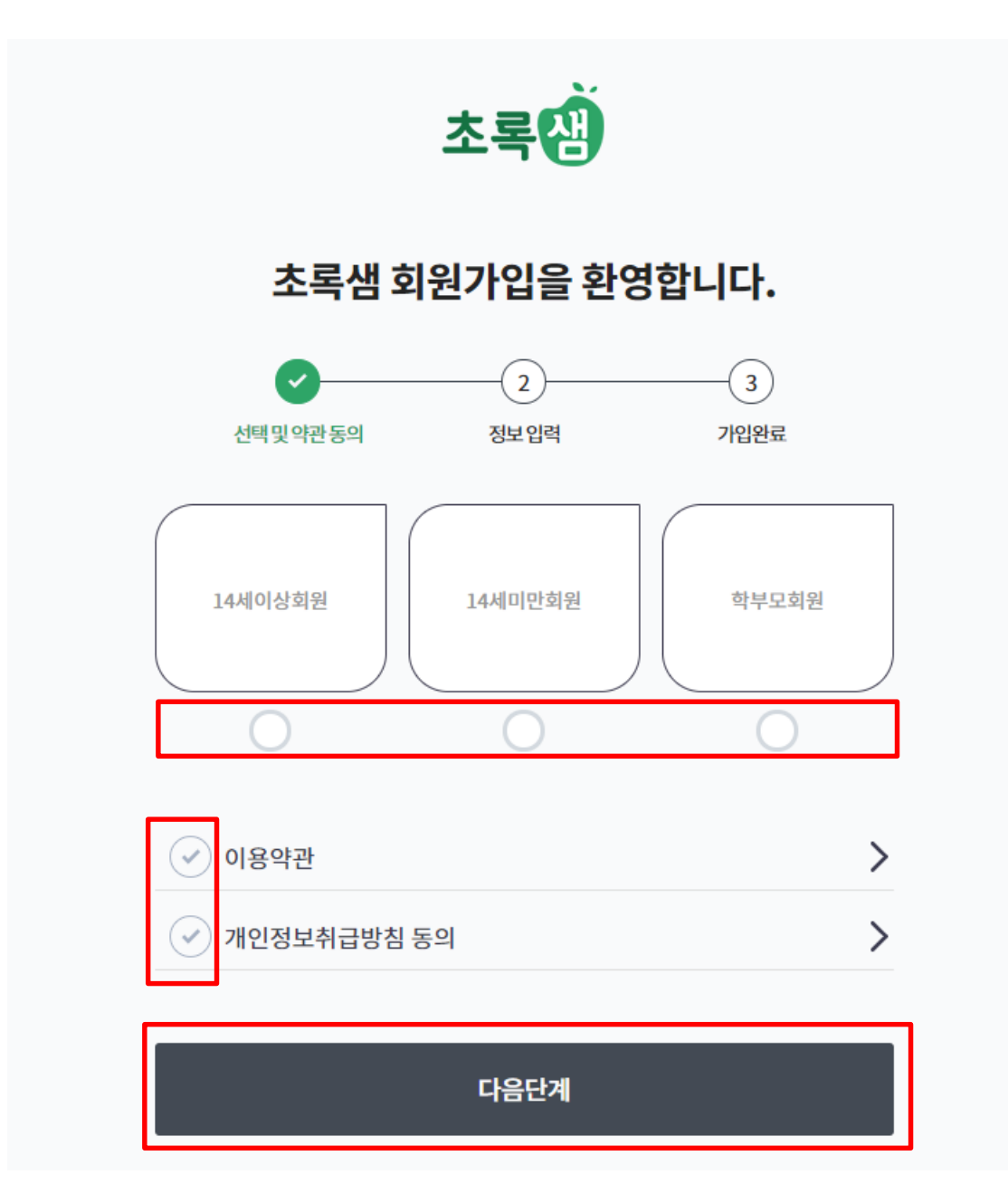

**Description** 1. 학생은 나이 기준으로 만14세 이 상, 만 14세 미만 중 선택하여 체 크하세요. 2. 학부모의 경우 학부모회원을 선택 하세요. 3. 이용약관 및 개인정보 취급방침 동의 선택 후 [다음단계]를 클릭합 니다.

### **1. 회원가입**

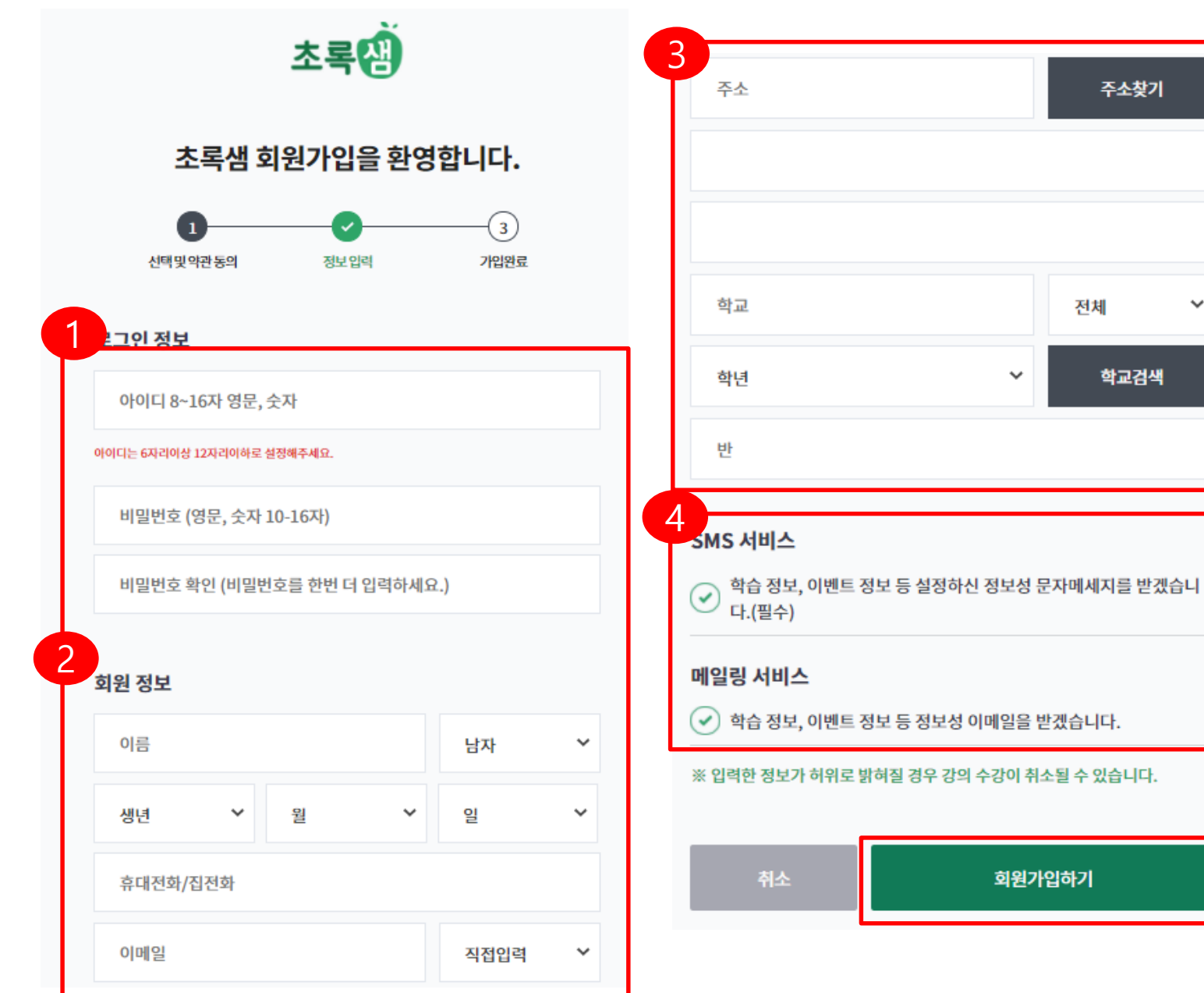

#### **Description**

주소찾기

전체

학교검색

 $\checkmark$ 

- 1. 아이디와 비밀번호를 설정합니 다.
- 2. 회원정보 입력합니다.
- 3. SMS서비스 및 메일링서비스 체 크하세요.

4

4. [회원가입하기]를 클릭합니다.

**Description** 1. 가입완료 메시지를 확인한 후 하 단의[로그인 페이지 이동 ] 을 클릭합

니다 .

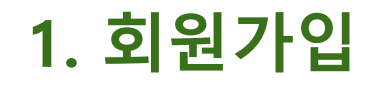

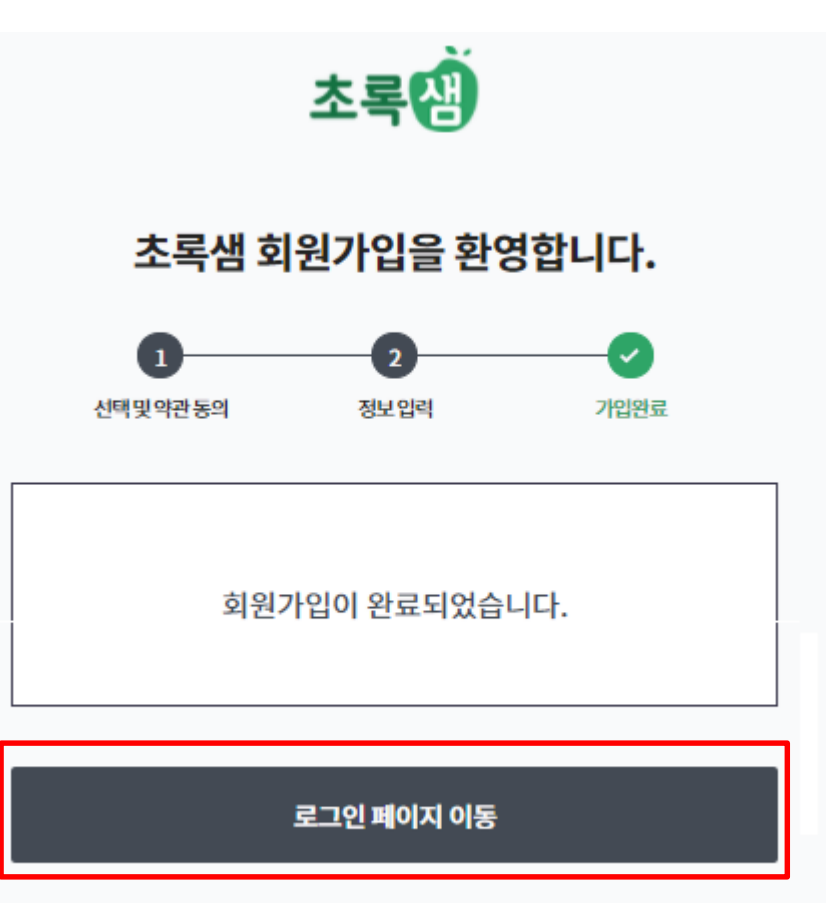

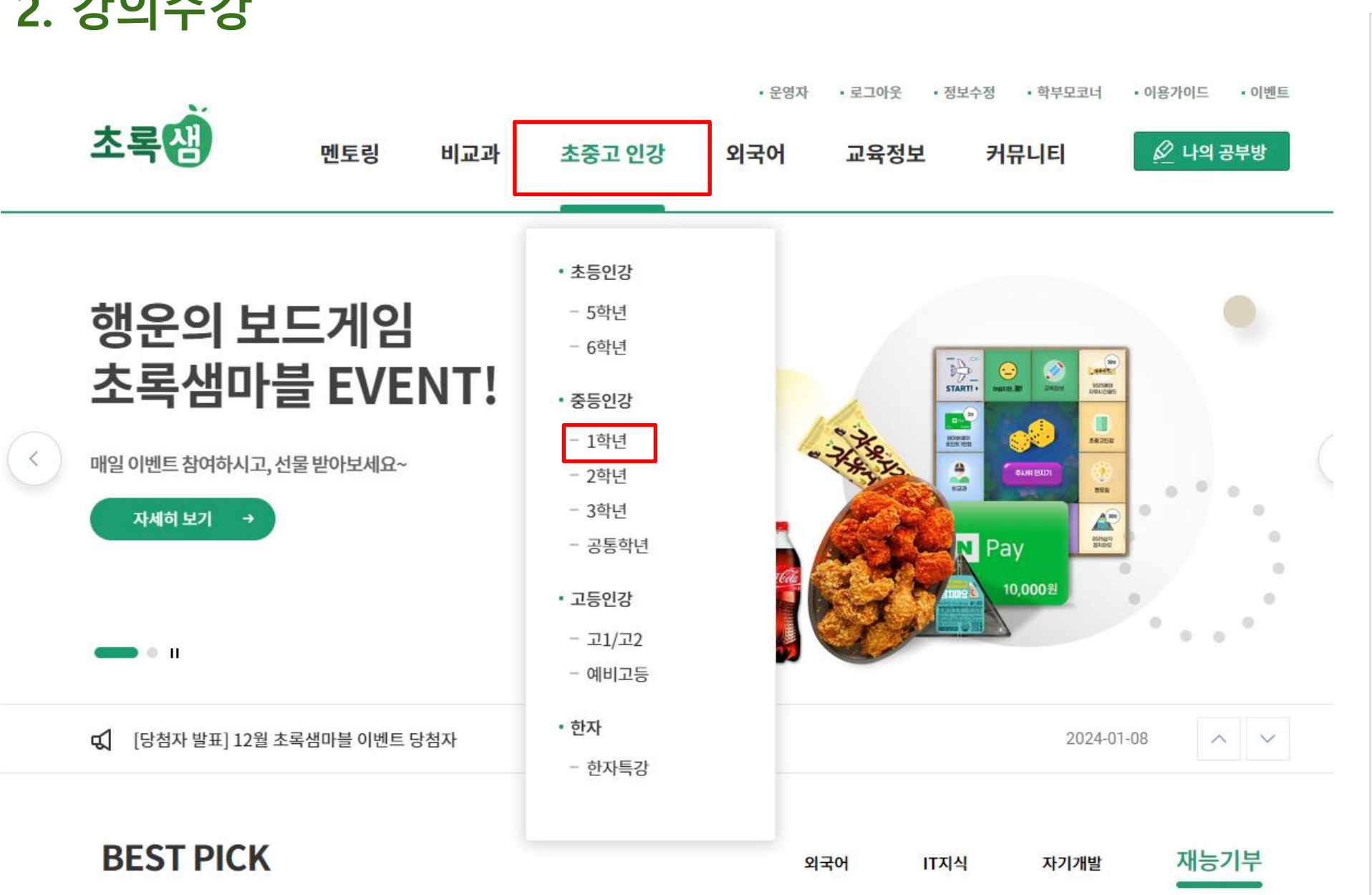

1. 메인페이지 이동 후 원하는 강의 리스트를 확인하시고. 해당 페이지로 이동하세요.

**Description** 

**2. 강의수강**

### **2. 강의 수강**

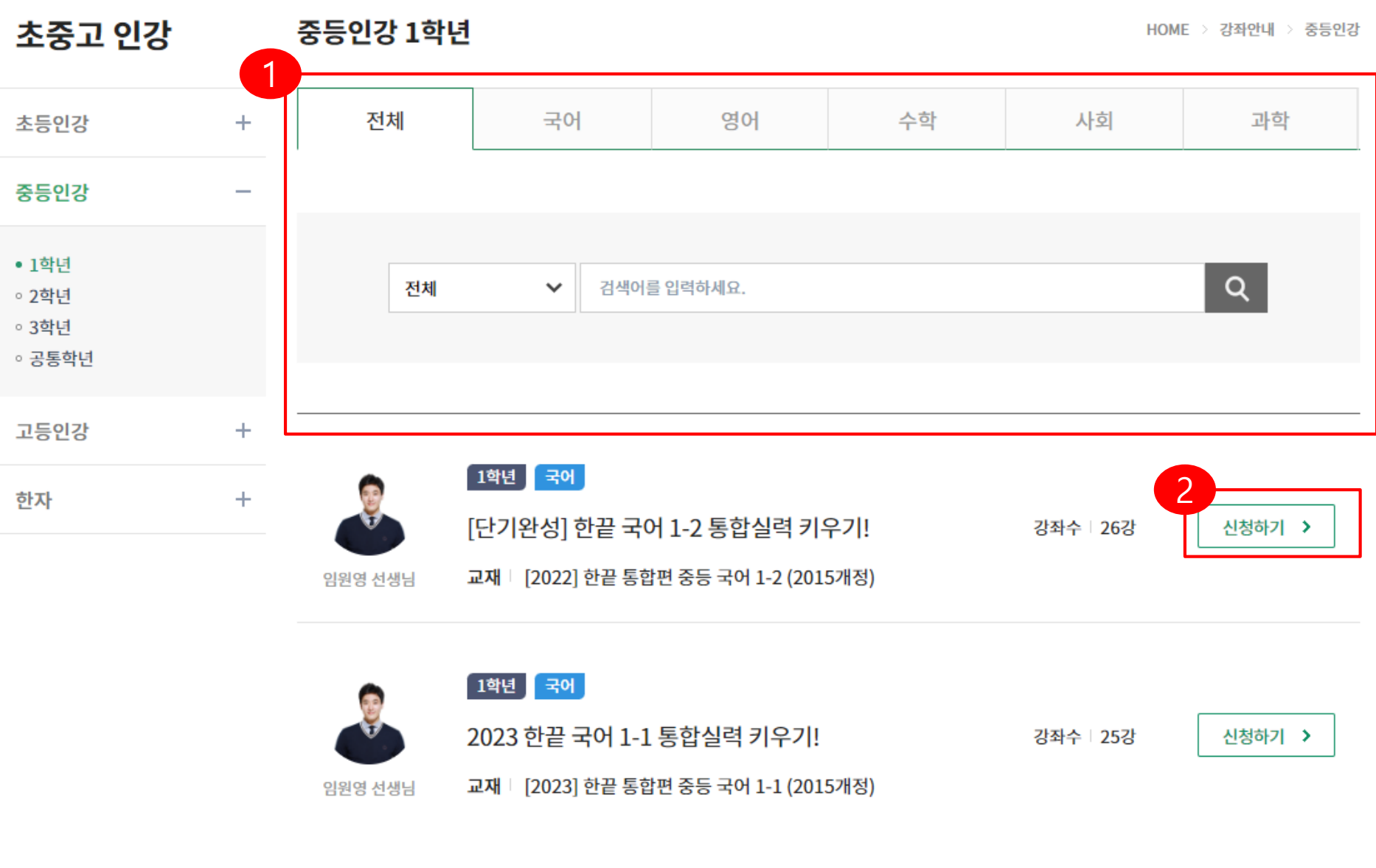

- 1. 해당 학년의 강의리스트를 확인 하세요. 과목별 및 선생님 이름 등으로 검색이 가능합니다.
- 2. 원하는 과목을 선택하여 [신청하 기] 클릭해서 수강신청 진행할 수 있습니다.

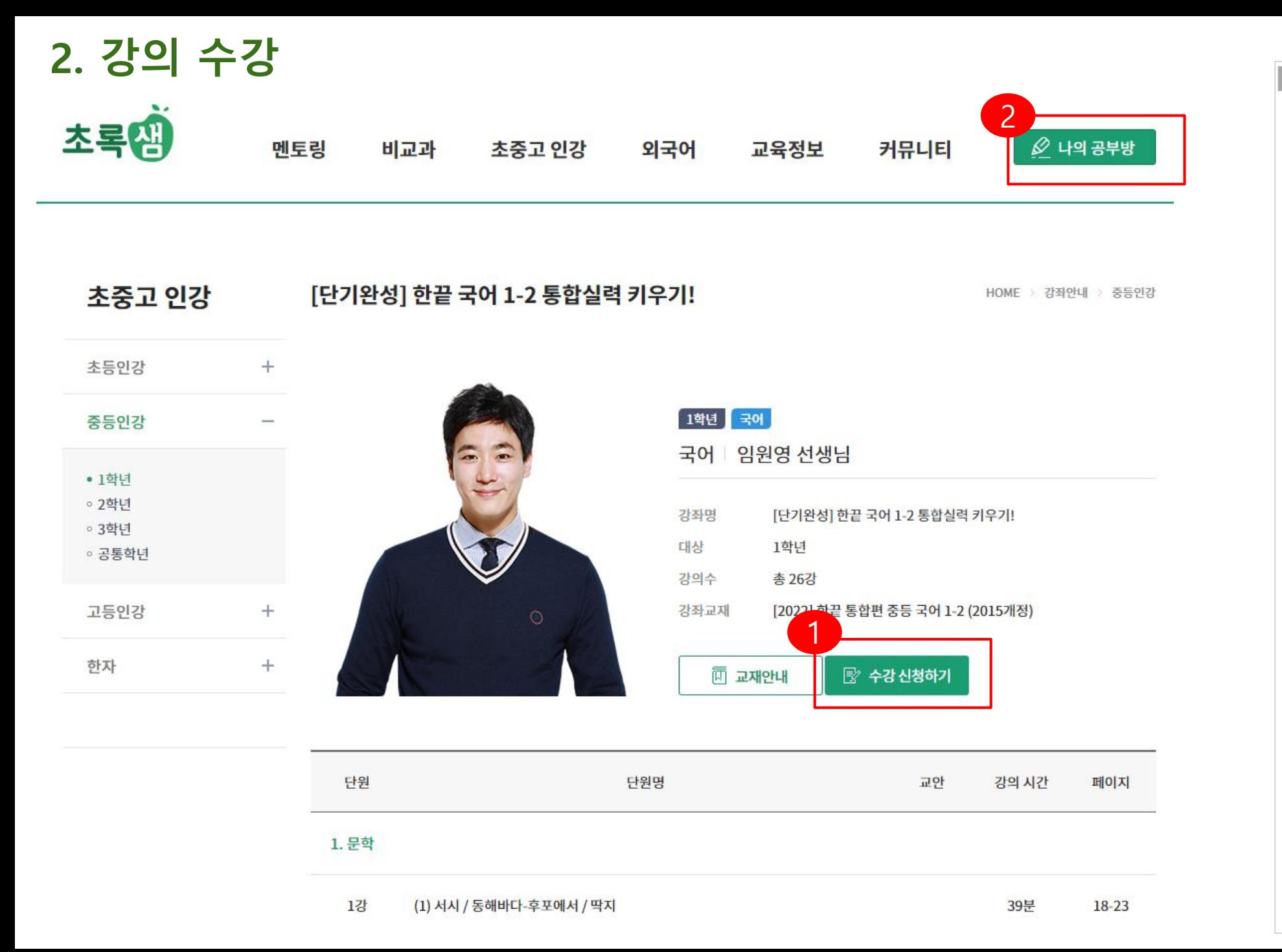

1. 강의 교사 및 강좌 내용 확인한 후 [수 강 신청하기]를 클릭하세요.

2. 수강신청한 강의는 100일 동안 [나의 공부방]에서 볼 수 있습니다.

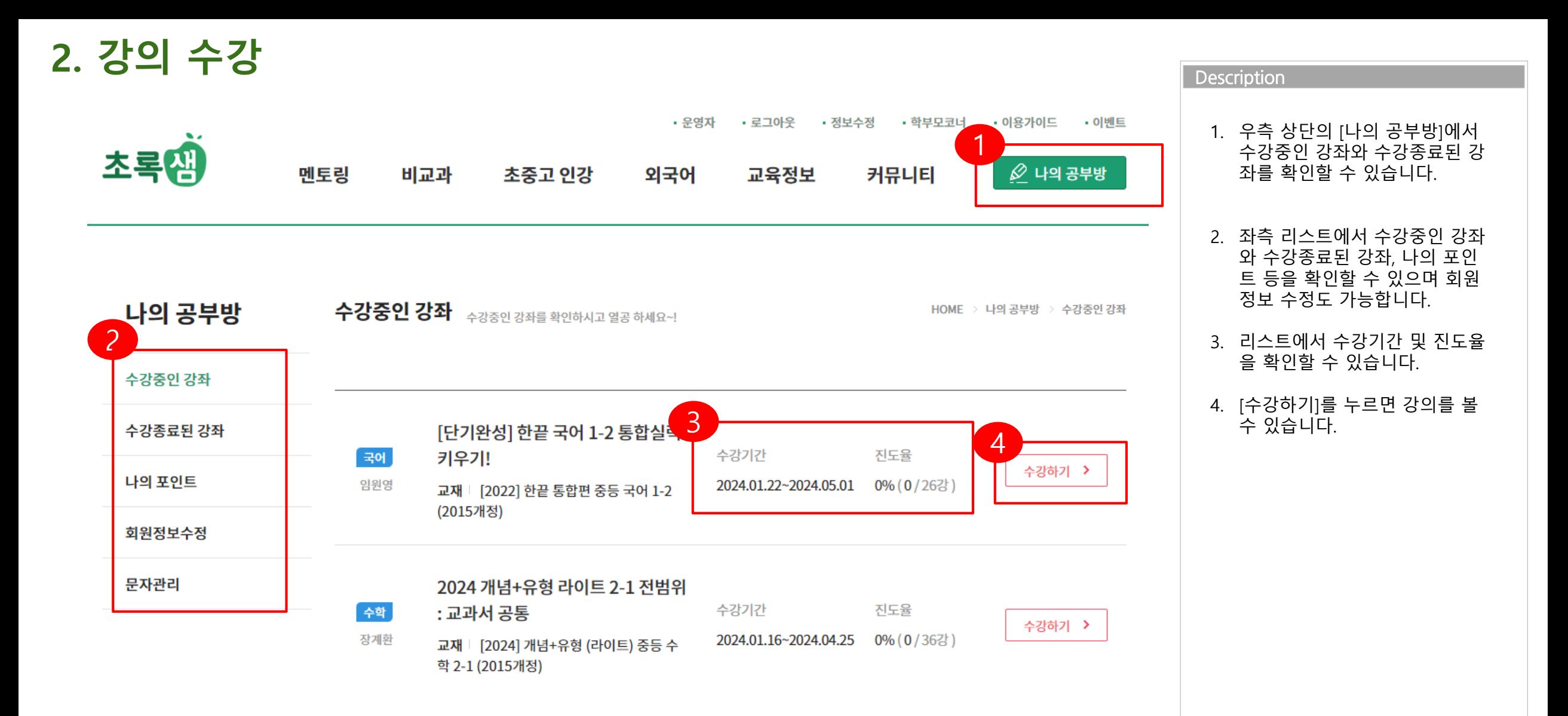

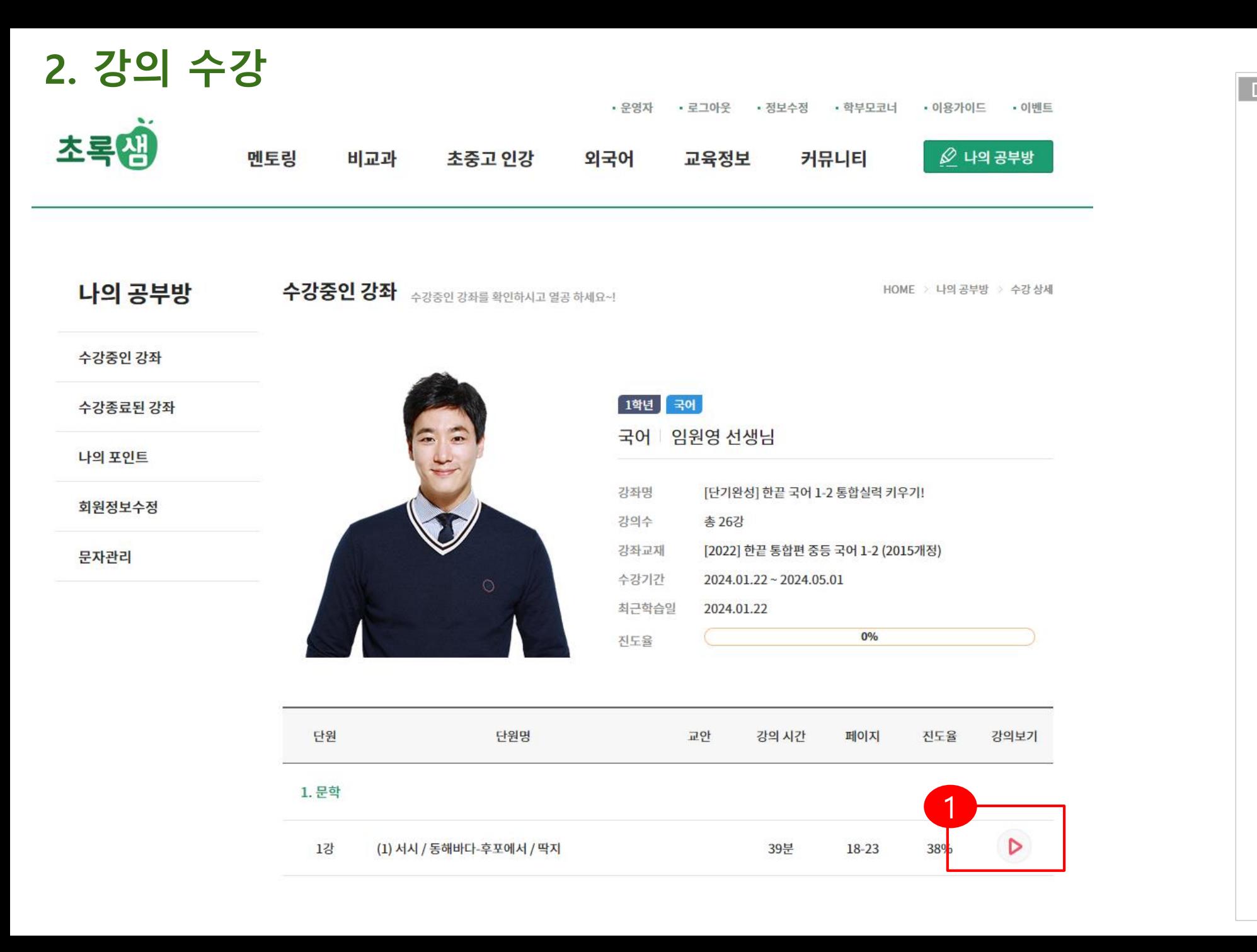

1. 플레이버튼을 눌러서 강의를 수강하세요.

## **2. 강의 수강**

### ③ 인강 - Chrome

 $\Box$  $\times$ 

27 choroksaem.com/home/Nhcsr/index.php?viewform=study\_player&lv\_number=44563&hi\_number=120148

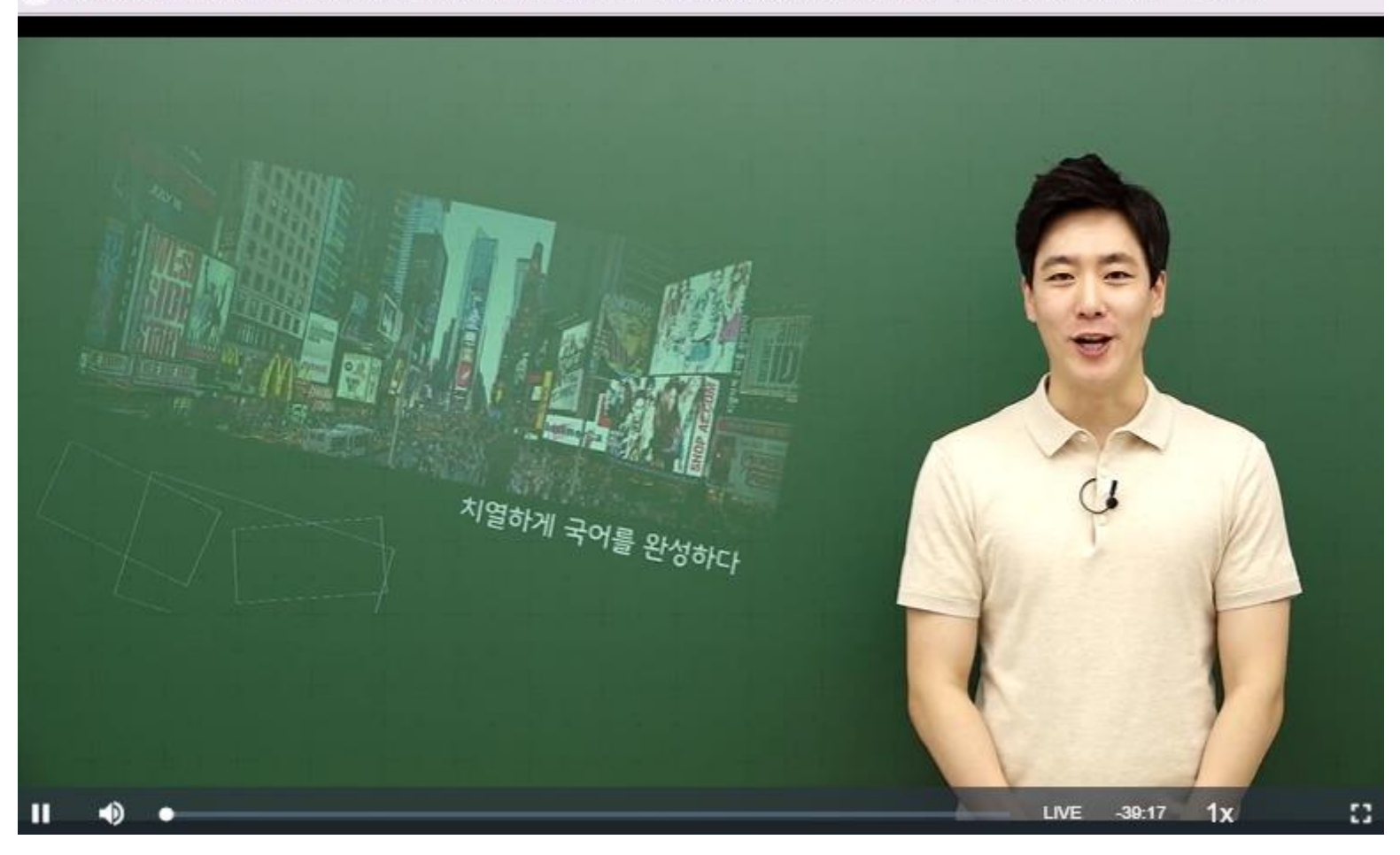

- 1. 실제 강의화면입니다 .
- 2. 비교과 강의도 같은 방법으로 수 강할 수 있습니다.

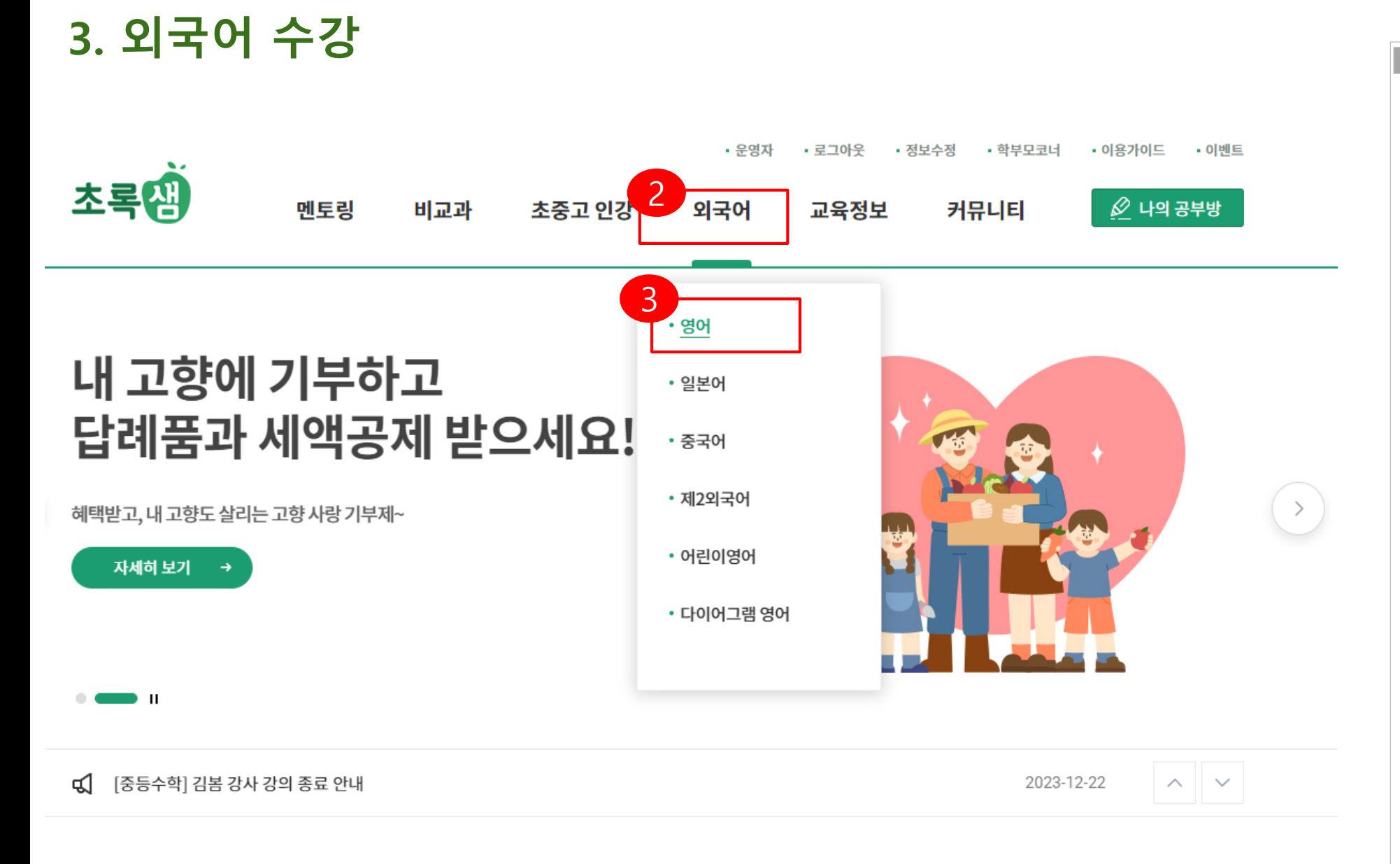

- 1. 외국어 강의는 외국어 홈을 이용 해주세요.
- 2. [외국어] 카테고리를 클릭하면 외국어 홈으로 이동합니다 .
- 3. 각 언어를 클릭하면 각 언어의 홈으로 이동합니다.

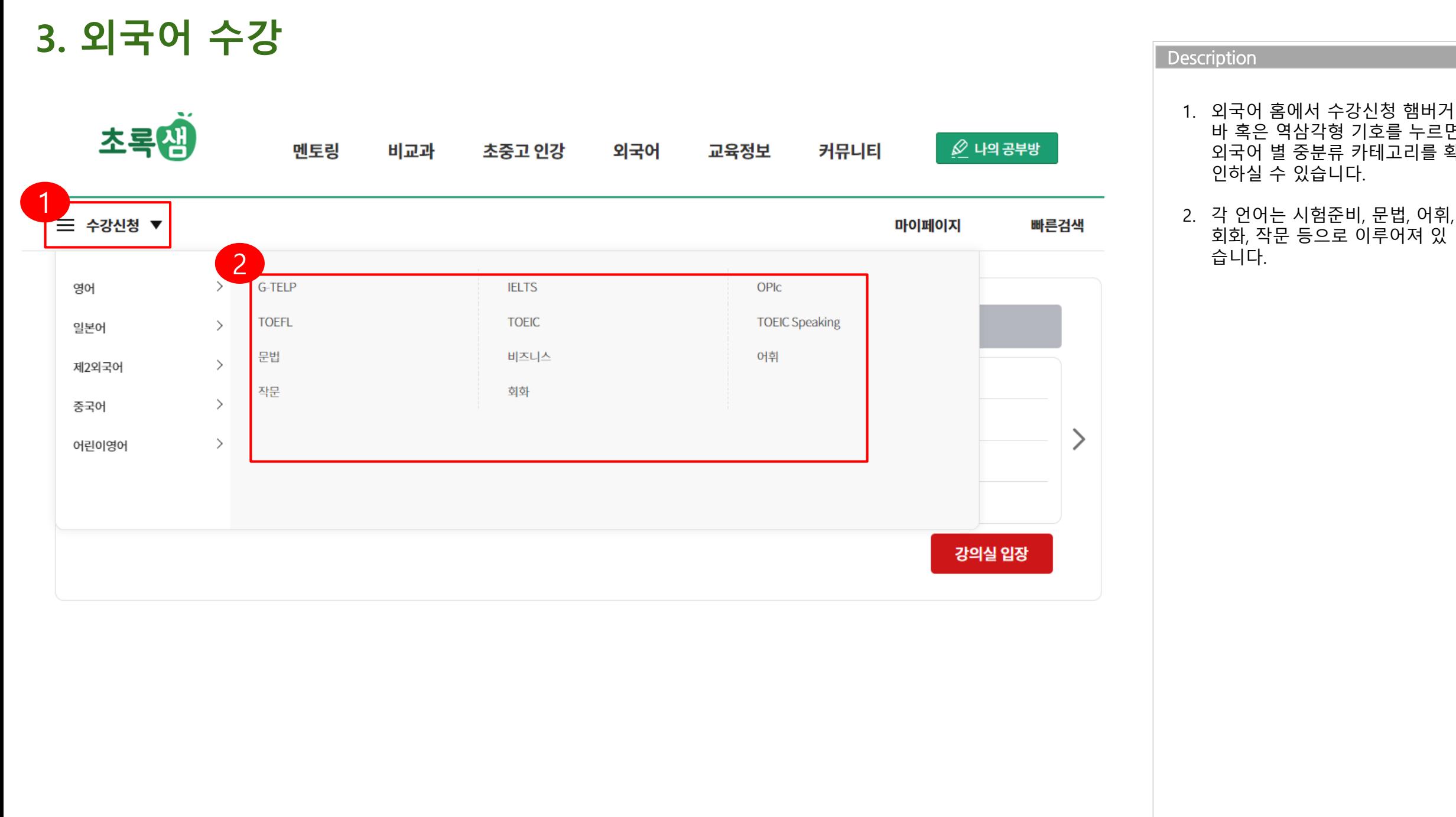

바 혹은 역삼각형 기호를 누르면 외국어 별 중분류 카테고리를 확 인하실 수 있습니다.

2. 각 언어는 시험준비, 문법, 어휘, 회화, 작문 등으로 이루어져 있

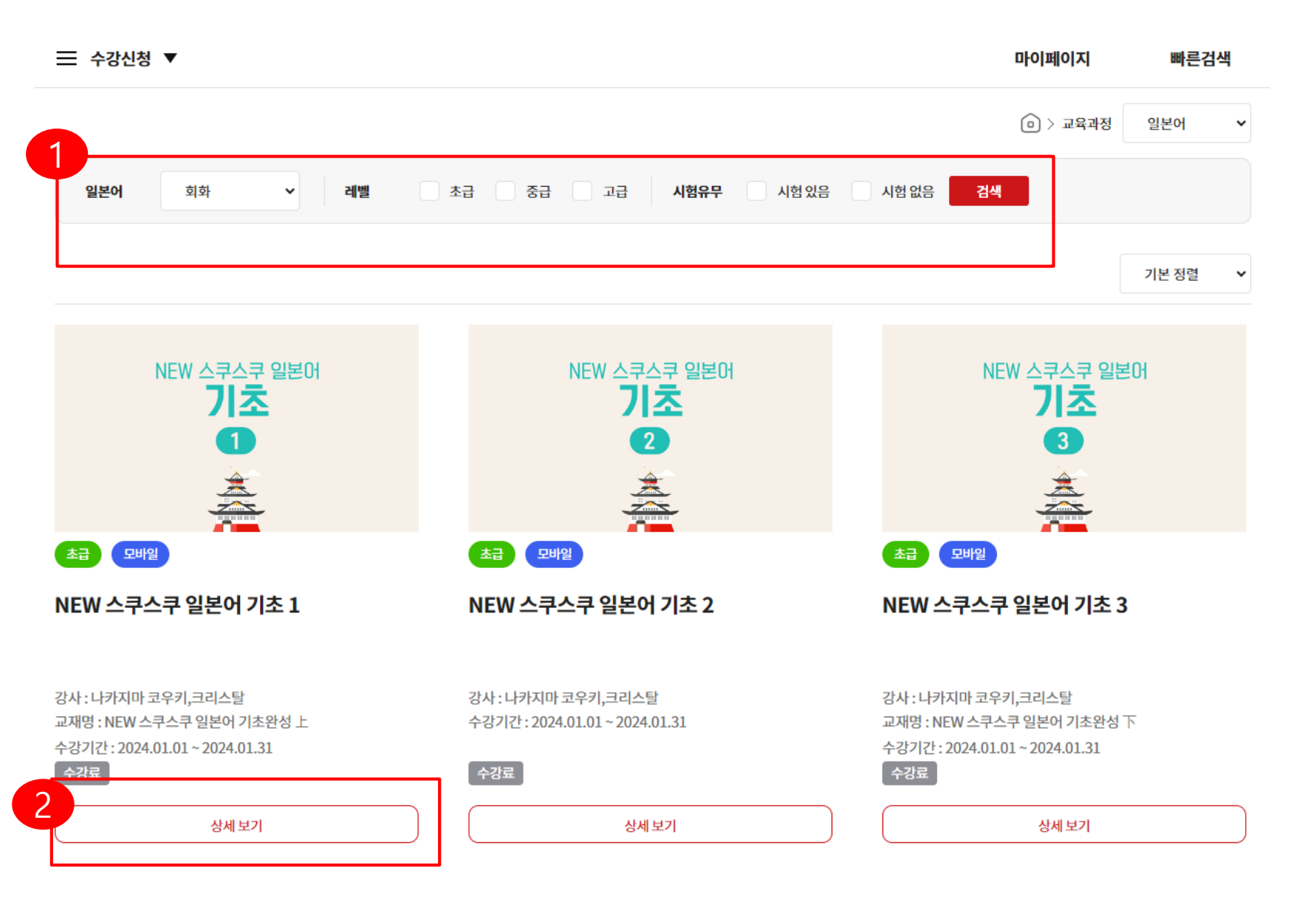

- 1. 언어별 카테고리, 레벨, 시험유무 로 나에게 맞는 강의를 검색할 수 있습니다.
- 2. 강의리스트에서 내가 원하는 강 의를 선택하여 [상세보기]를 클 릭하세요.

- 입문자 눈 높이에 맞춰 쉽고 재미있게 구성

- 히라가나/가타카나를 시작하면서 입으로 말하며 회화연습 - 폭 넓은 기초 단어들과 귀여운 애니메이션으로 쉽고 재미있게 학습

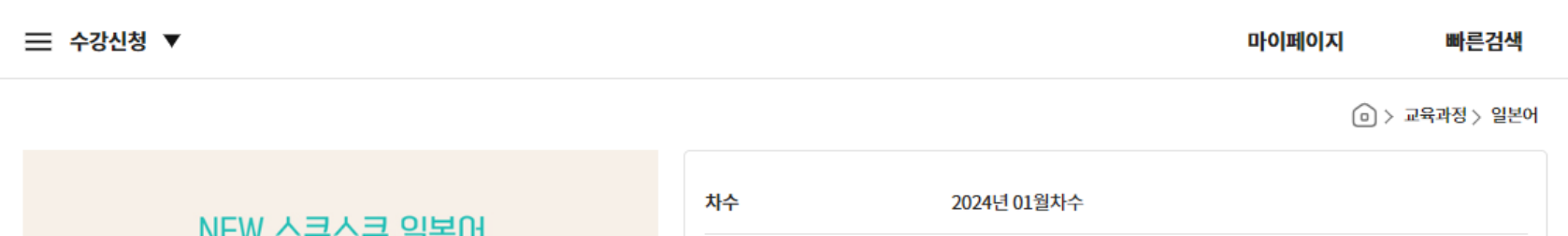

- 1. 강의별 상세화면에서는 강의에 대한 소개 및 커리큘럼을 확인할 수 있습니다.
- 2. 내용을 확인 후 [수강신청] 버튼 을 눌러주세요.

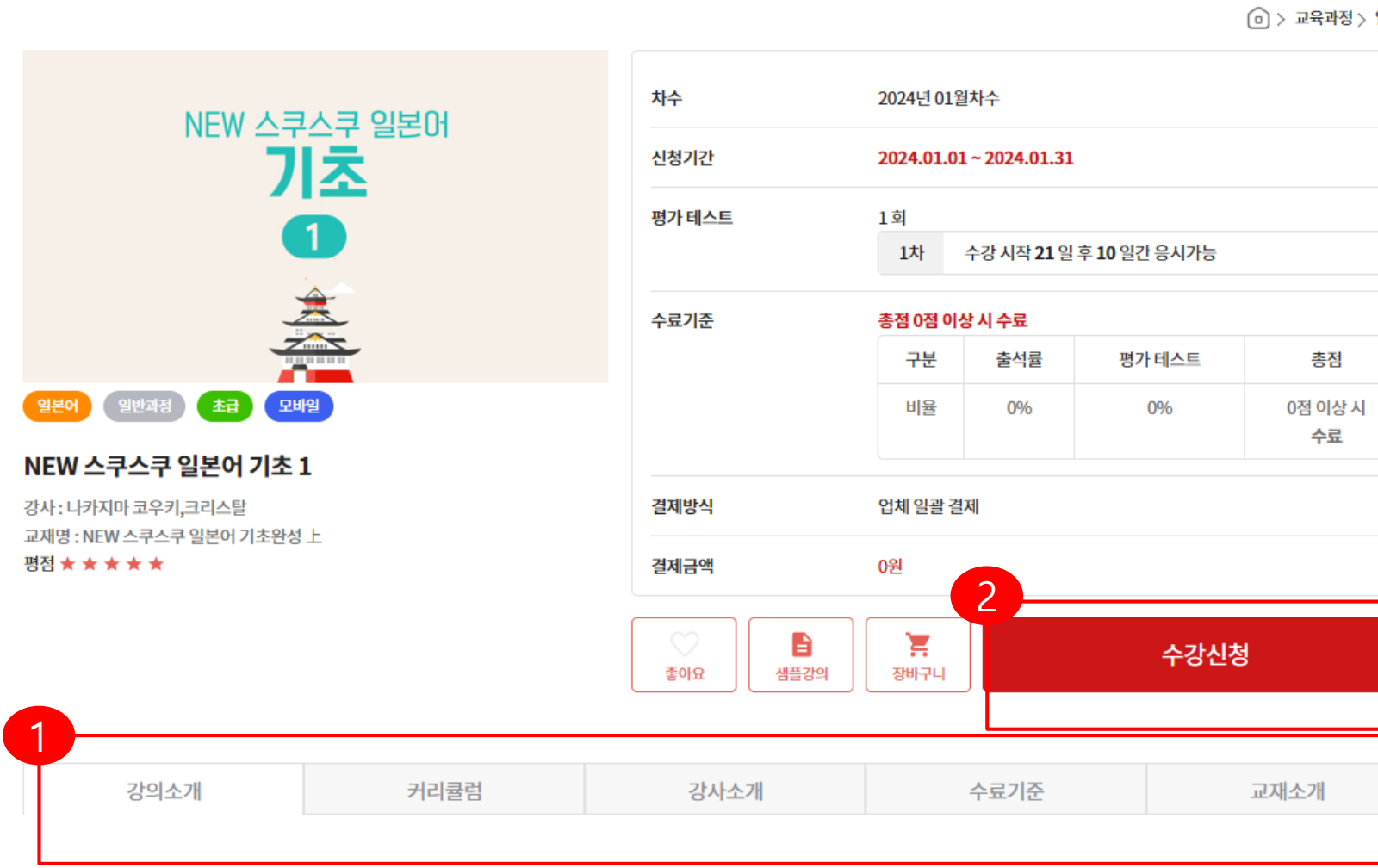

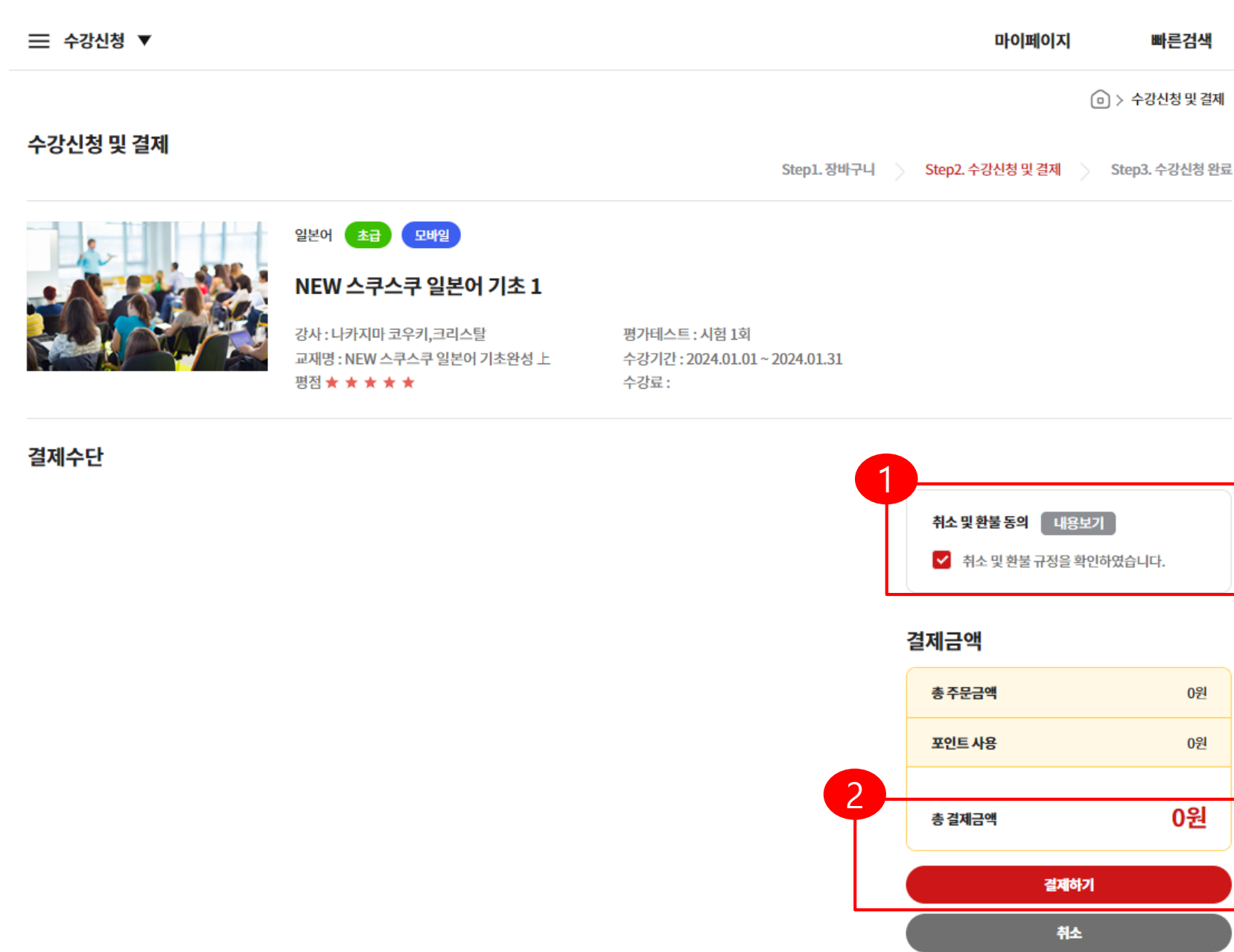

#### **Description**

1. 취소 및 환불 규정 체크박스를 선택합니다.

### 2. 0원을 결제합니다.

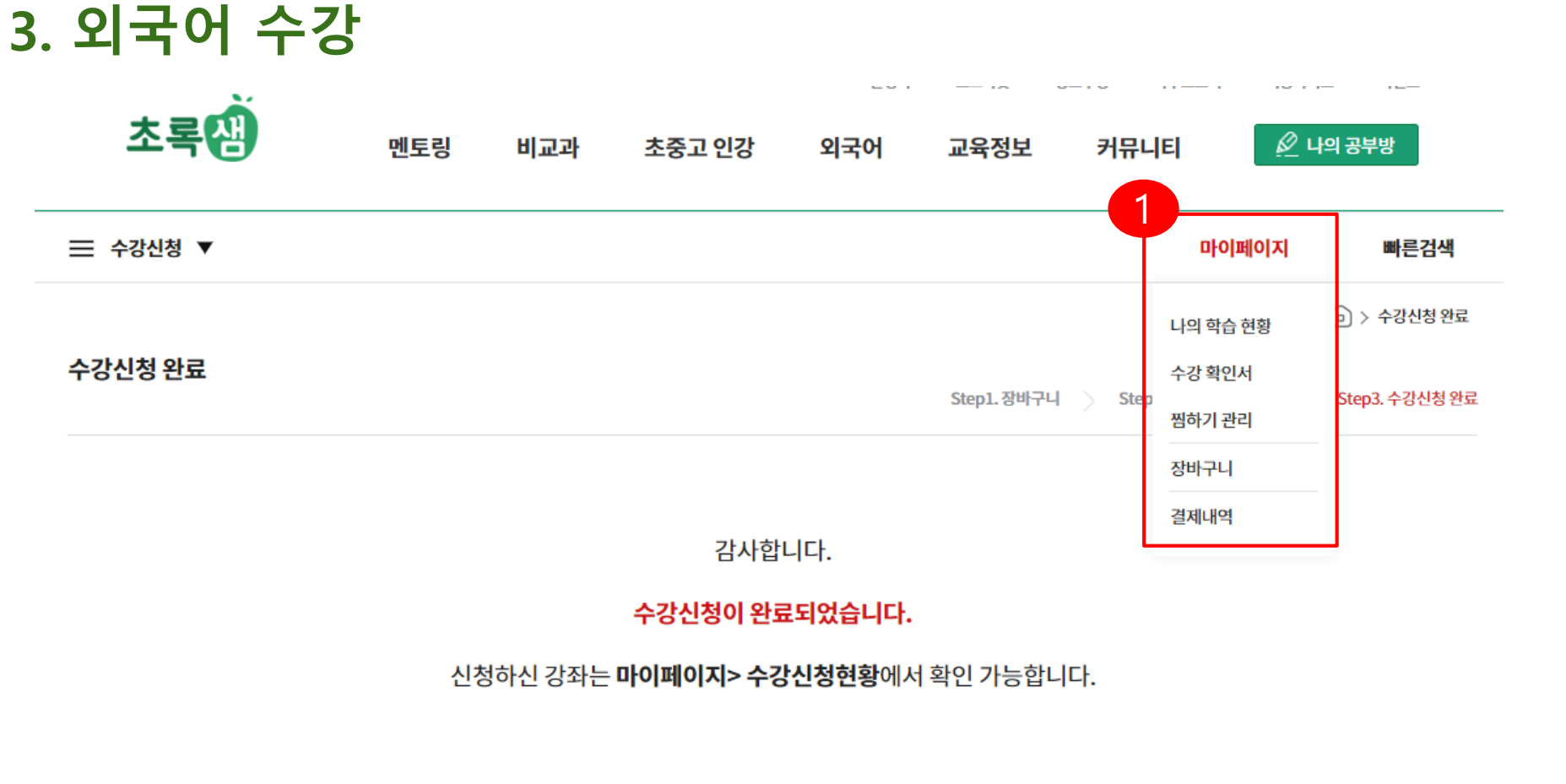

#### 결제정보 결제금액 주문번호 TPAY\_20240122152645\_250070 0원 총주문금액 결제완료 결제상태 포인트 사용 -0원 결제일자 2024-01-22 15:26:45 0원 총 결제금액

**Description** 

1. 수강신청이 완료되었습니다. 외국어의 경우 [나의 공부방 ] 이 아닌 [마이페이지] > [나의 학습현황 ]에서 수강중인 강좌를 확인하실 수 있습 니다.

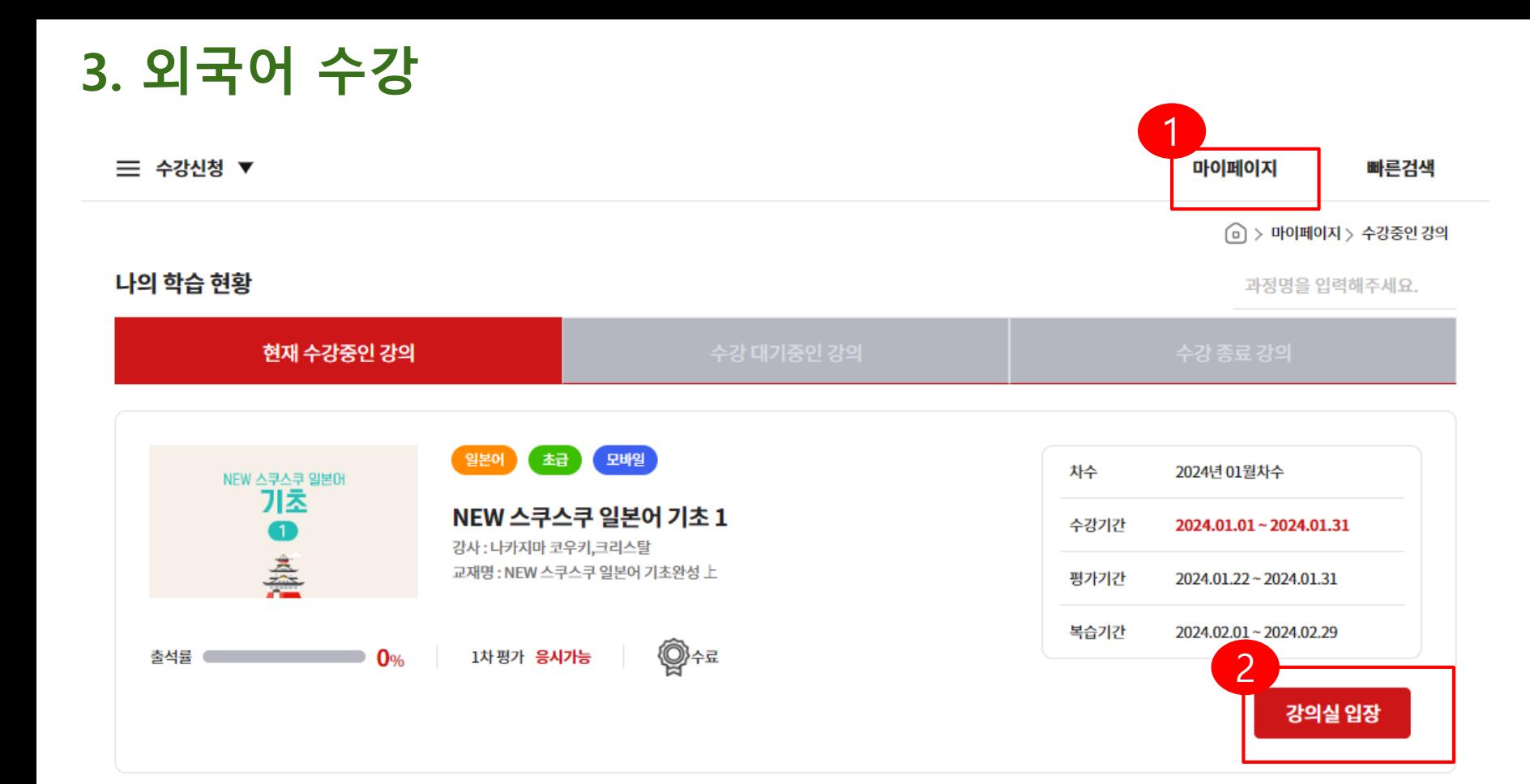

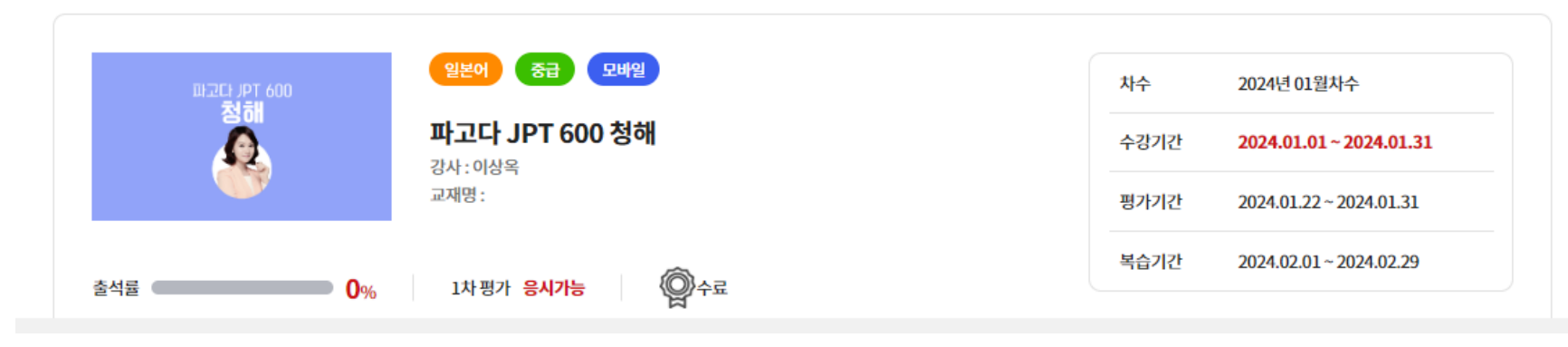

- 1. 외국어 홈> 마이페이지에서 수 강중인 강좌를 확인하실 수 있습 니다.
- 2. 수강중인 강좌에서 [강의실 입장 ] 을 클릭하세요.

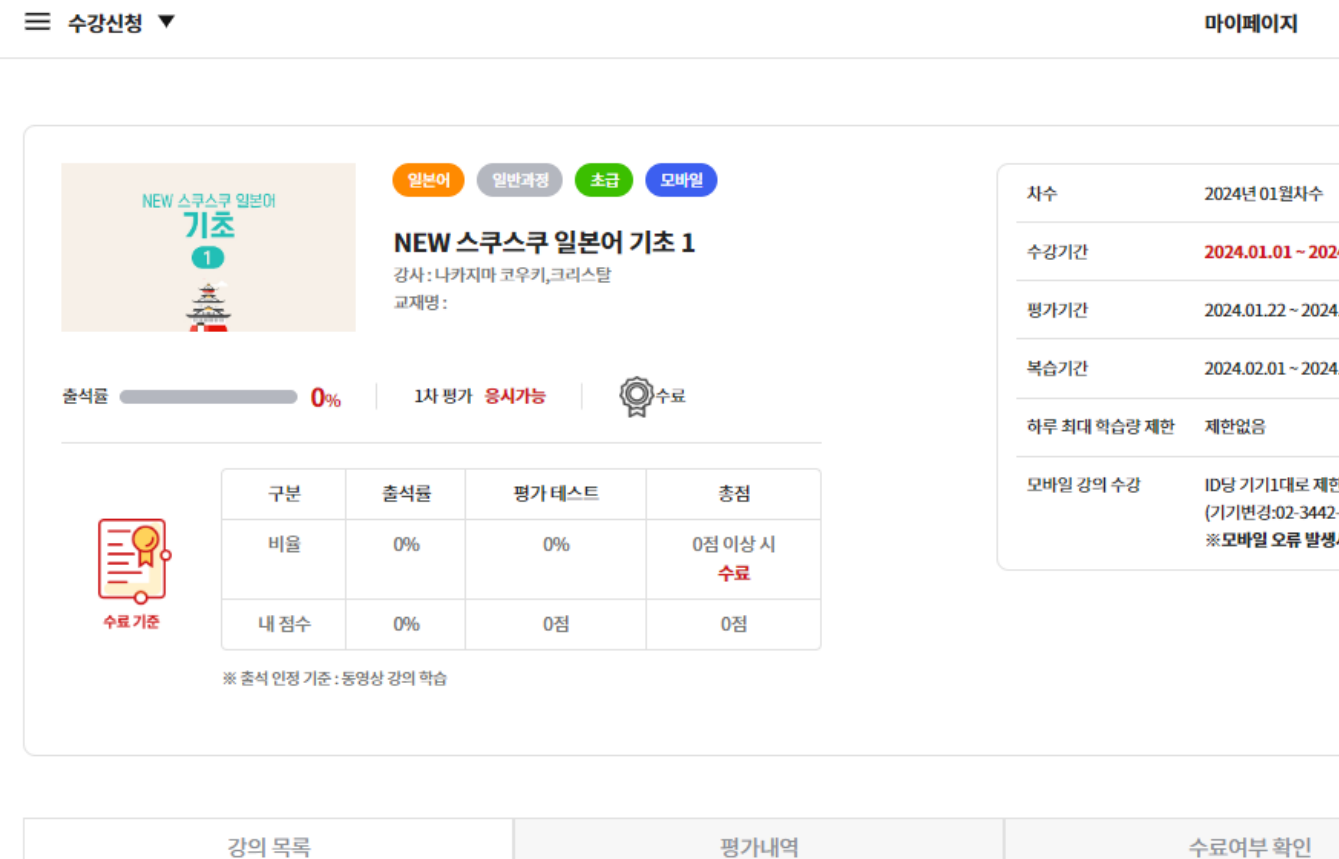

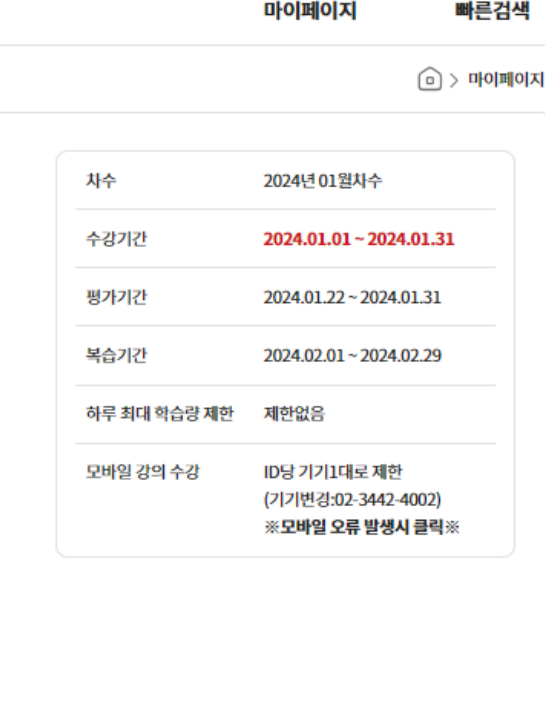

#### **Description**

1. 강의 목록 중 원하는 강의 우측 의 [수강하기] 버튼을 눌러서 강 의를 보실 수 있습니다.

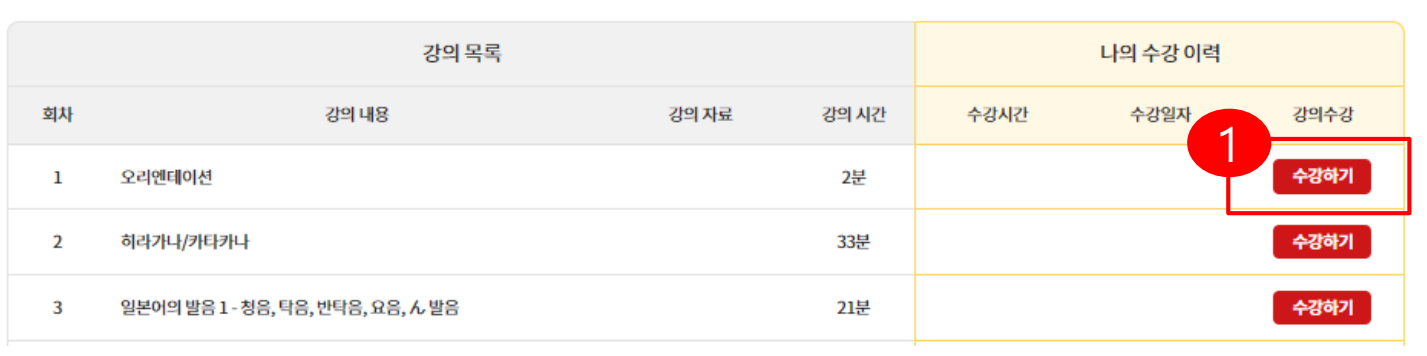

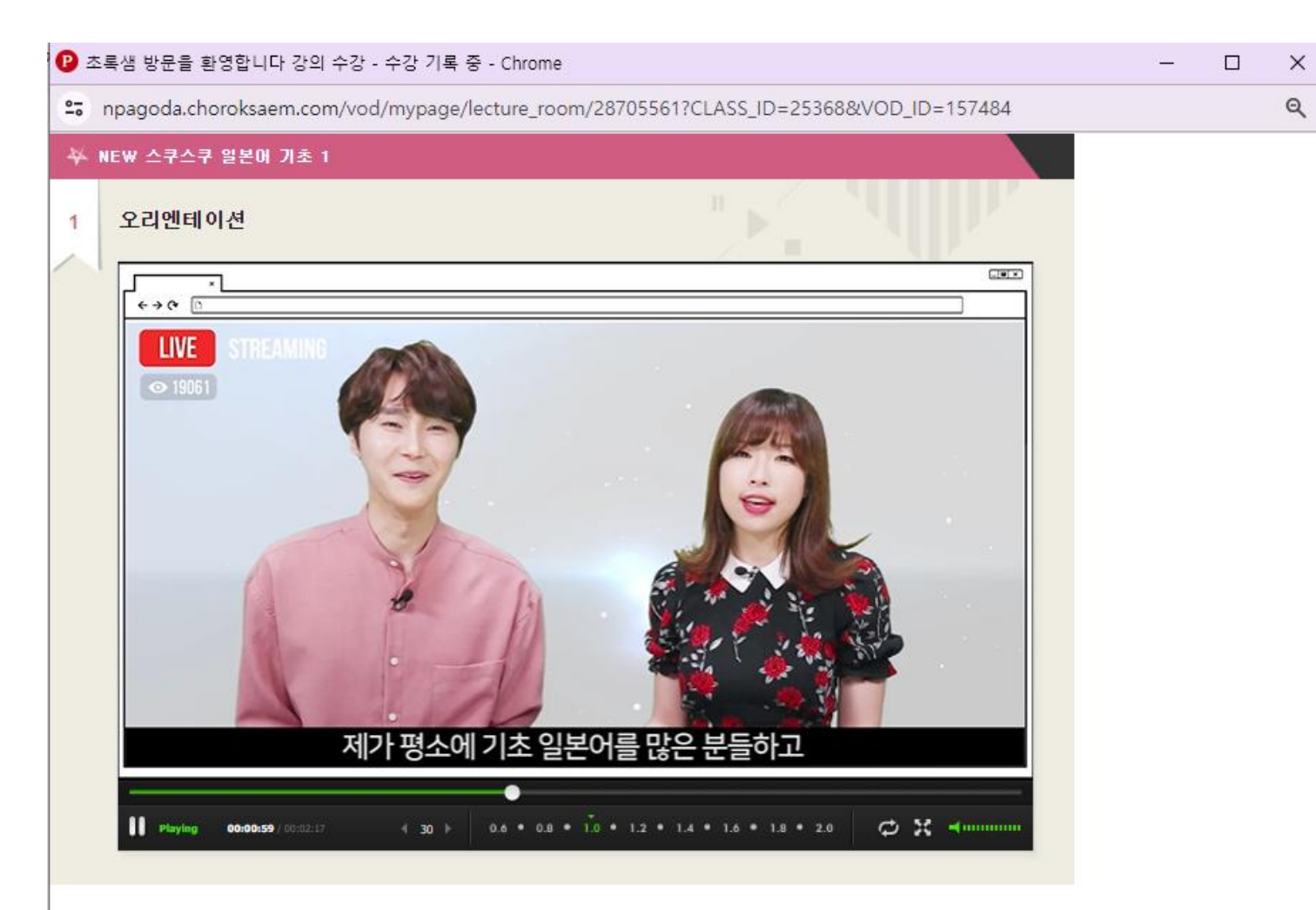

**Description** 

1. 실제 강의 화면입니다.